## **Configuring Nmbrs**

Configuring Nmbrs for SSO enables administrators to manage their users using Citrix Gateway. Users can securely log on to Nmbrs using their enterprise credentials.

To configure Nmbrs for SSO through SAML, follow the steps below:

- 1. In a browser, type <https://www.nmbrs.com/nl/index> and press **Enter**.
- 2. On the Landing page, click **Sign In**.

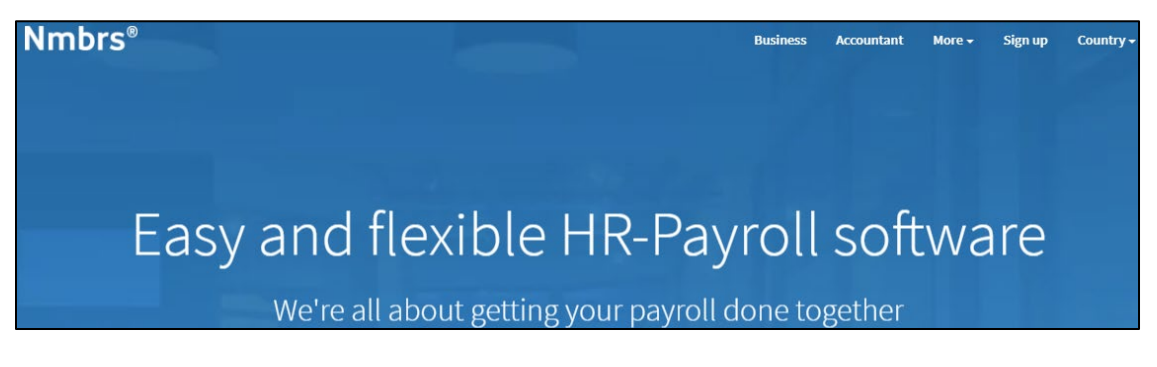

3. Type your E-mail Address, Password, Company Name, and click **Get Started**.

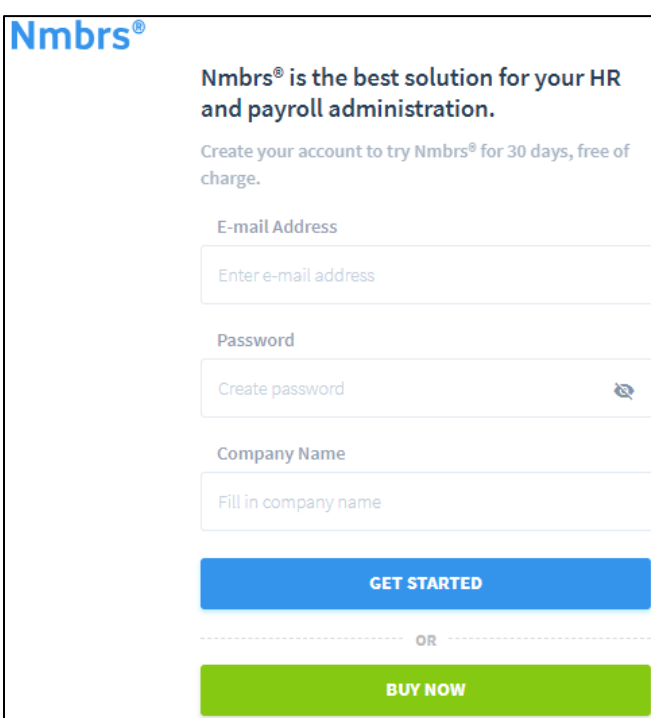

**Note:** After you have signed in, you will receive a login URL on your specified e-mail address, from the Nmbrs team.

4. Click on the login URL, for example: https://<domainname>.nmbrs.nl/.

5. Type your email address and password, and click **INLOGGEN**.

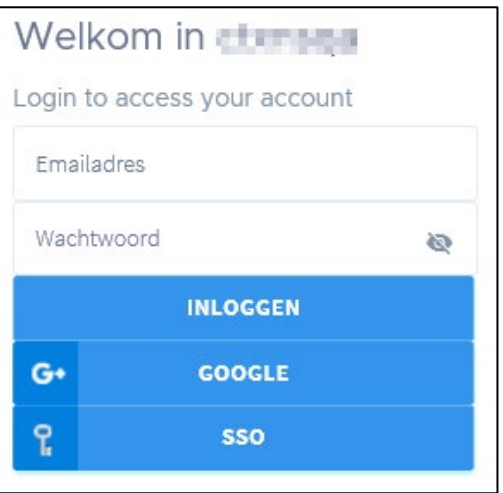

6. On the Home page, click on the drop-down at the top right corner.

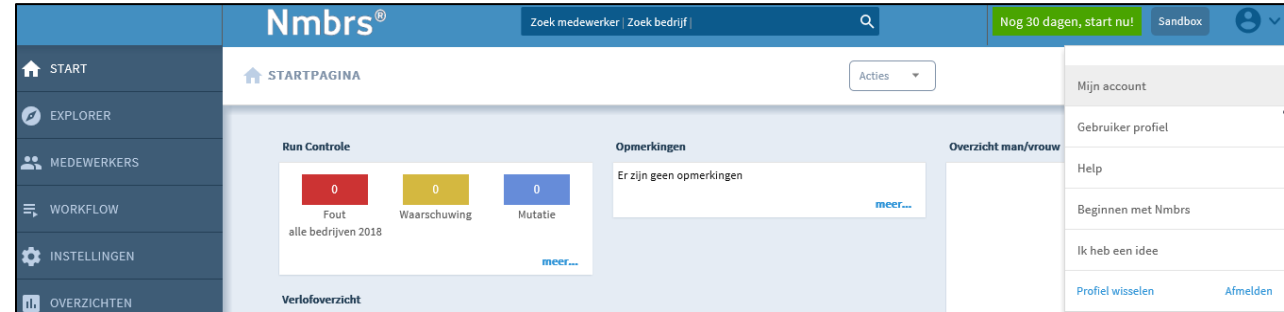

7. From the drop-down list, click **Mijn account**. The **Account Beheer** page appears. Click **Security Instellingen** under **Beheer**.

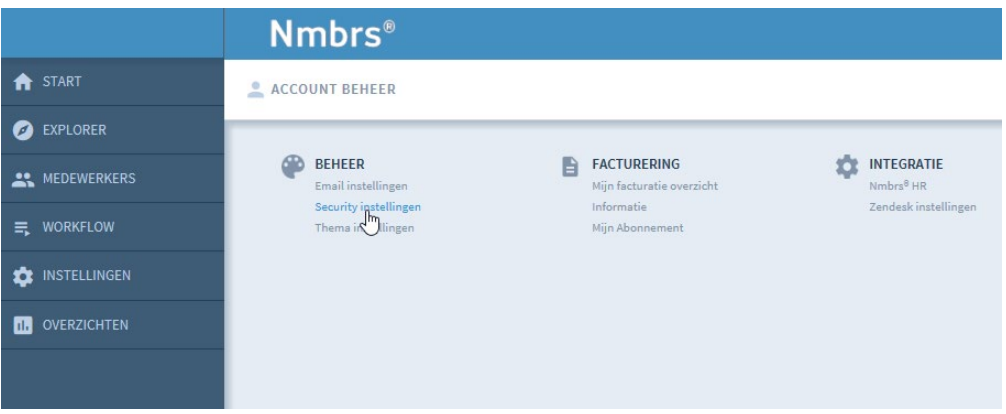

8. On the Security Instellingen page, select **Inloggen met SAML** under Wachwoord/inloggen instellingen

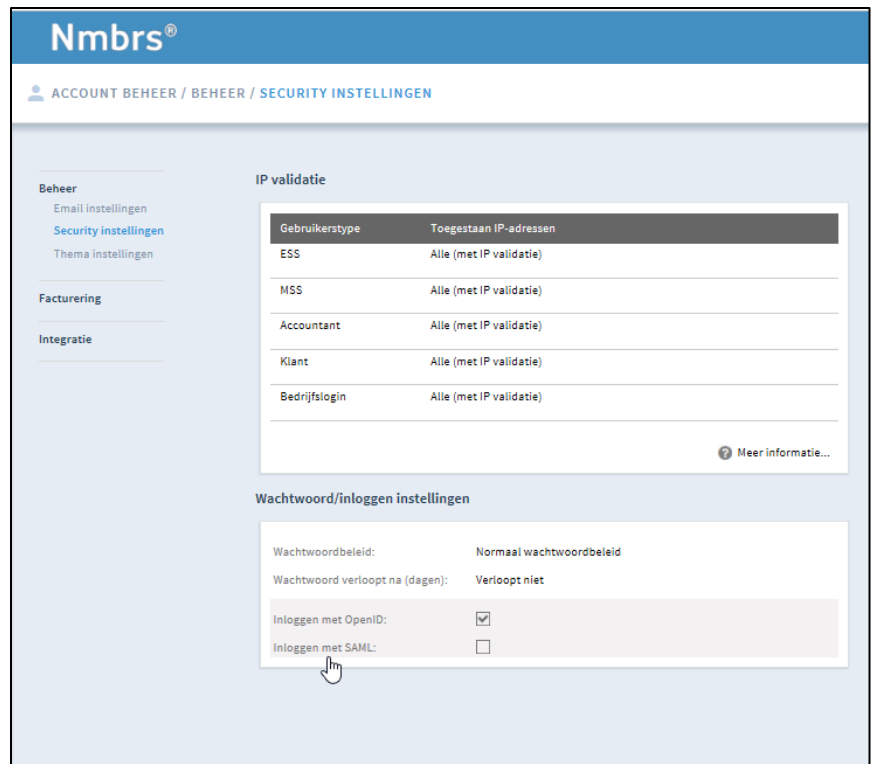

9. On the **SSO Instellingen** dialog box, type the following information:

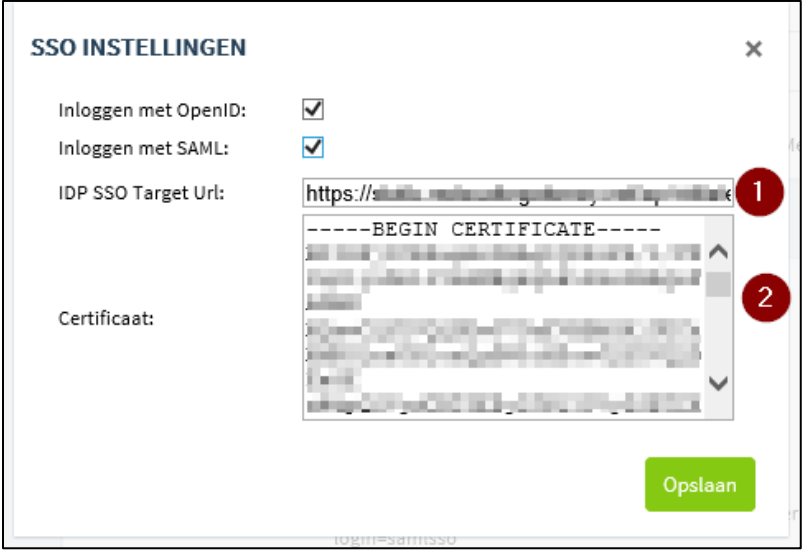

- i. **IDP SSO Target Url**: In this field, enter your company IdP URL This URL must include the 'target' parameter. It must be a PEM, DER, or BASE64 encoded X509 certificate. For example, http://<yourcompanyURL>/SAML?target={0}2
- ii. **Certificaat:** To upload the certificate:
	- a. Remotely access your NetScaler instance using PuTTY.
- b. Navigate to /nsconfig/ssl folder (using shell command cd /nsconfig/ssl) and press **Enter**.
- c. Type cat <certificate-name> and press **Enter**.

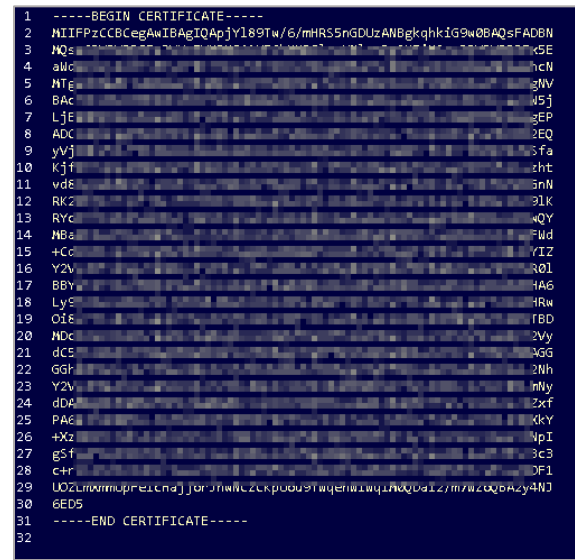

- d. Copy the text between -----BEGIN CERTIFICATE----- and -----END CERTIFICATE-----
- 10. Click **Opslaan**.

The SSO configuration is completed, and you can view the settings details on the Security Instellingen page, under Wachwoord/inloggen instellingen section.

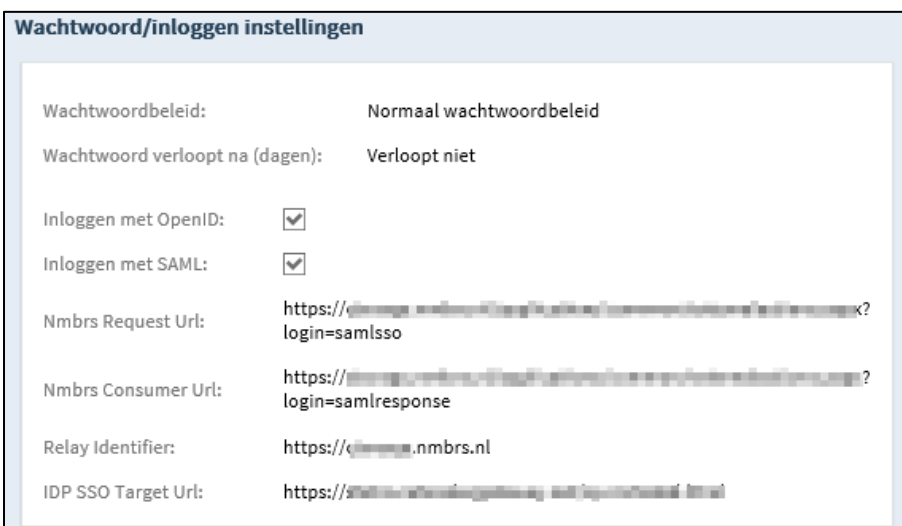

The **Nmbrs Request Url** represents the URL for SP initiated flow. For example,

https://<domainname>.nmbrs.nl/applications/common/externalactions.aspx?login=samlsso. **Note**: If you access this application from a new IP, a notification email will be sent to the registered email address.